## **How to Set Up a Shared Location for Mac**

A shared location folder allows you to access and add files to the Content Collection directly from your Mac using WebDAV.

## Step-by-step guide

- 1. In the **Content Collection**, click **Set Up Shared Location** on the action bar of the top-level folder. Starting from this location ensures WebDAV access to all folders contained in the Content Collection. You can select any folder inside the Content Collection, but the shared location path must be less than 240 characters. Each selected folder has a different address.
- 2. On the **Using Shared Location** page, **copy** the **URL** that appears for Current Web address. You will paste the address in later steps.

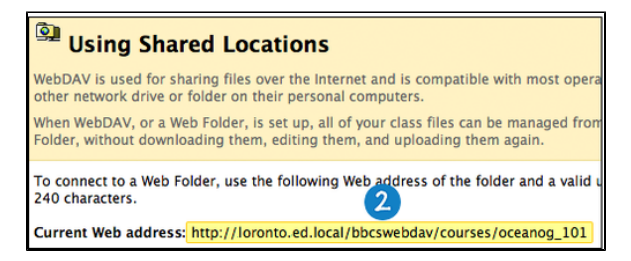

3. On the Finder bar, select Go > **Connect to Server**.

4. In the **Connect to Server window**, **paste** the **URL** you copied into the **Server Address box**. Click **Connect.**

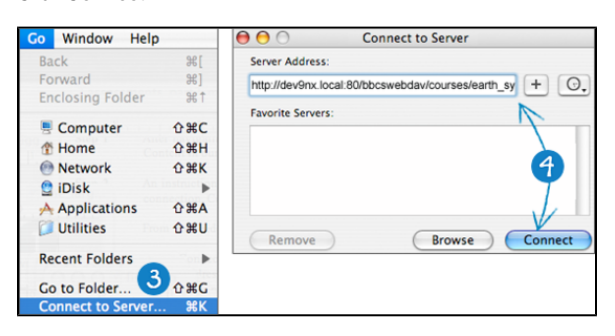

- 5. If the WebDAV File System Authentication window appears, type your Blackboard Learn login username and password. Click OK.
- 6. After you are connected to the shared location, the Mac network icon appears on your desktop. Double-click the **icon** to open the shared location. The shared location displays the files and folders in the Content Collection. Locate the appropriate folder to add files or folders to.
- 7. Locate the folder on your computer containing the files and folders you want to transfer.
- 8. With your folder and the shared location open, move one or more files and folders between them using the **drag-and-drop** function. Click a file and press, then drag it to the destination folder. Release the mouse button and it is dropped in the folder. Files and folders dragged to the shared location are copied to the Content Collection. Also, you can copy files and folders from the shared location to your computer. Alternatively, use copy and paste rather than the dragand-drop function.

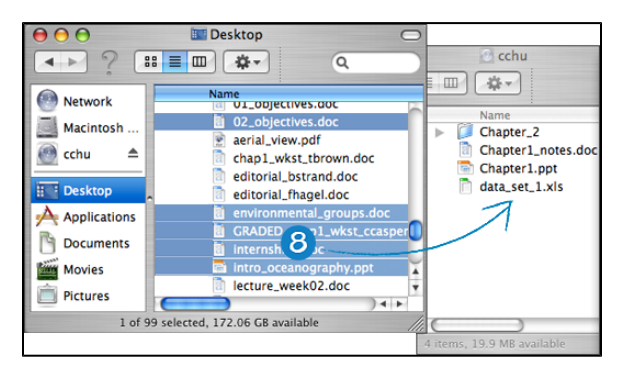

9. In the Content Collection, click **Refresh** on the action bar to view the uploaded files.

After using the shared location, some files may appear with duplicate file names that begin with ".\_" or ". DS Store." You can safely delete them from the Content Collection.

## **Related articles:**

- [How to Grade with a Rubric](https://experts.missouristate.edu/display/KB/How+to+Grade+with+a+Rubric)
- [How to Add a User to Your](https://experts.missouristate.edu/display/KB/How+to+Add+a+User+to+Your+Course)  **[Course](https://experts.missouristate.edu/display/KB/How+to+Add+a+User+to+Your+Course)**
- [Course Roles](https://experts.missouristate.edu/display/KB/Course+Roles)
- How to Use the Class [Dashboard to Request](https://experts.missouristate.edu/display/KB/How+to+Use+the+Class+Dashboard+to+Request+Blackboard+Courses)  [Blackboard Courses](https://experts.missouristate.edu/display/KB/How+to+Use+the+Class+Dashboard+to+Request+Blackboard+Courses)
- How to Create and Deploy [Tests in Blackboard](https://experts.missouristate.edu/display/KB/How+to+Create+and+Deploy+Tests+in+Blackboard)

When you have copied all files and folders, close the window and drag the Mac network icon to the trash to disconnect from the shared location. If you do not disconnect, the icon and server connection remain open until the computer is shut down. If you use a computer that others use, they will have access to everything in the Content Collection until you disconnect the shared location.

> For questions or comments, contact the Computer Services Help Desk [HelpDesk@MissouriState.edu](mailto:HelpDesk@MissouriState.edu) 417-836-5891 folder